## Lead Finder Jack – Cloud Search Module

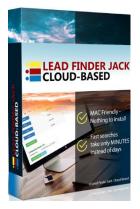

**Lead Finder Jack – Cloud** is part of your **Sales Dynamite Jack** package. This training will show how to use the **Search** module.

←

First, you will need to log in at <u>https://my.leadfinderjack.com/</u>.

Fill in your Email address and click on Next. →

The **Password** field opens up. Fill it in and click on **Next**.

| Email: @       |
|----------------|
| Password:      |
|                |
| Next           |
| Reset password |
| Remember me    |
| Back to login  |

Note that you can check the checkbox **"Remember me**" if you want.

You can also **Reset password** or simply go **Back to login**.

| C 🗎 my.leadfinderjack.com                                    |
|--------------------------------------------------------------|
| Login to My Lead Finder Jack                                 |
|                                                              |
| Email:                                                       |
|                                                              |
| Next                                                         |
|                                                              |
| I have an account, but I do not know for which email address |
|                                                              |

Across the top, you will see the main modules – **Search, Campaigns, Company, Emails, Settings**, and **Credits**. *This PDF will cover the Search module. Each of the other modules will have its own PDF.* 

Click on Search.

Actually, you're already in the **Search** module by default when you first log in. You can see this by the way the word "Search" is black and larger than the names on the other module tabs.

| Sear | rch    | Campaigns | Company   | Emails   | Settings   | Credits |         |
|------|--------|-----------|-----------|----------|------------|---------|---------|
| AII  | HA     | AdWords   | Unclaimed | Facebook | SIC        | Domains | Groupon |
|      | Countr | у         |           |          | United Sta | tes     |         |
|      | State  |           |           |          |            |         |         |
|      | City   |           |           |          |            |         |         |
|      | Niche  |           |           |          | All niches |         |         |

The next row of tabs all relate to the **Search** module. (*The second row of the Campaigns module, etc.,* will display features related to **that** module. Each module's sub-menu is different.)

<u>These tabs represent different lead sources</u>. Deciding which one you want to use will depend on what you want to accomplish with your search.

| Search | Campaigns | Company | Emails | Settings | Credits |  |
|--------|-----------|---------|--------|----------|---------|--|
|        |           |         |        |          |         |  |

All lets you search all lead sources.

HA lets you search for businesses that pay Home Adviser for leads (only US companies).

AdWords lets you collect businesses that use Pay Per Click advertising with Google Adwords.

Unclaimed lets you find businesses that have not claimed their Google My Business listing.

Facebook lets you search for businesses with a Facebook presence.

SIC lets you find businesses that we have the SIC code for (Standard Industrial Classification System).

Domains lets you find businesses that have recently bought their domains (new startup companies).

**Groupon** lets you find businesses that are using **Groupon** in their marketing.

Multi (not shown until after your first search) lets you see all your searches.

## So, depending on what services you want to market to these businesses, you have a lot of options.

For example, if you are primarily focused on selling website and hosting services, you may want to target startup companies by doing a **Domains** search.

If you are providing GMB services, you could target **Unclaimed** businesses.

**HA (Home Advisor)** leads are great for selling *any* services (to U.S. companies) because these companies already have a marketing budget. They are willing to pay for results. But they are paying Home Advisor for *shared* leads, and you can save them money with your services that generate *exclusive* leads.

Every lead source works pretty much the same. We'll use an "**All" leads** search as the example.

When you click the **Country** button, the **Countries** field opens up. Select the country from the dropdown menu and it will fill in in the field.

| Country    | (2)           | Ur | nited States |  |
|------------|---------------|----|--------------|--|
| Countries: | United States |    | 3            |  |
| 4          | Save Cancel   | •  |              |  |

Then click on Save.

Next, click on the **State** button and select the state you want to target from the dropdown menu.  $\rightarrow$ 

After you've selected the state, it fills in in the field.

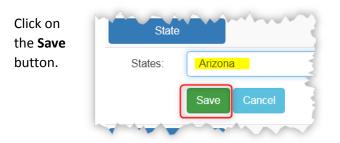

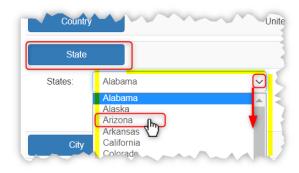

When you click on the **City** button, you have a choice to search a **Single City** or **Multiple Cities**. With **Single City**, you can select one city from the dropdown menu, and it will fill in in the field.

| City                     |             |              |                                     |        |
|--------------------------|-------------|--------------|-------------------------------------|--------|
| Multiple Cities          | Single City | Mumple Cries | Single City                         | ~~~~~  |
| City:                    | Achi        | City:        | Achi                                | ~      |
| City name<br>containing: |             | City name    | Achi<br>Adamana<br>Adamsville       |        |
| Save                     |             | Save Cancel  | Adobe<br>Agua Caliente<br>Agua Fria | •••••• |

With **Multiple Cities** selected, you will see **All cities** listed in the left panel, and when you click each city name to select that city, it shows up in the **Selected cities** panel on the right. To erase all your selections, click on the blue **Clear selected** button.

| Спу                                                                                                    | Once you have selected the cities that you want on your |
|----------------------------------------------------------------------------------------------------|---------------------------------------------------------|
| Multiple Cities     Single City       All cities     Selecter       Achi     Ahwatu       Adamana     Ahwatu                          |                                                         |
| Adamsville<br>Adobe<br>Agua Caliente<br>Agua Fria                                                                                     | future use. ( <i>This is optional.</i> )                |
| Aguila<br>Ahwatukee<br>Ajo<br>Ak-chin Village<br>Alhambra<br>Allenville<br>795 cities in total, 795 cities displayed, 1 city selected | City List<br>Country: United States<br>State: Arizona   |
| City name containing: Filter My City List Save Cancel                                                                                 | All cities Save 5 cities as a new city list             |

Instead of selecting names from the list of all cities, you can also search for a **city name containing** [\_\_\_], where you look for only cities with a certain word or group of letters... whatever you enter in that field. If you use this option, you would fill in the field and then click on **Filter**. Here is an example with **City name containing**: <u>Desert</u> filled in.

## City Single City Multiple Cities All cities Selected cities 3 Desert Bell Estates li Desert Hills Desert Palms Mobile Estates Desert Ridge Desert Sage Mobile Manor Desert Valley Estates Desert Villas Desert Vista Estates Iii Desert Wind Desert Wind Ii Clear selected 795 cities in total, 10 cities displayed, 0 cities selected 2 1 City name containing: deser Filter All cities My City List

You might want to target only the small towns, and you can do that. You can also check the box to **Include cities with unknown population**.

Or you may want to only market to cities that are larger than a certain size, for example **Population larger** than <u>30,000</u>.

Fill in the population size and click on **OK**.

This brings you back to the **Multiple Cities** panel.

*In our example, there were 795 cities in total (for the entire state) with a population over 30 people.* 

Out of those 795, only the 190 cities with a population of 30,000 or more are displayed in the **All** cities list.

The same 190 cities are also shown in the **Selected cities** list.

Click on Save.

The more popular option is to select cities by population. Click on the **Population** button...

| Cities with a populaton larger than 30 |
|----------------------------------------|
| City name containing: Filter           |
|                                        |

## ... and a panel opens up.

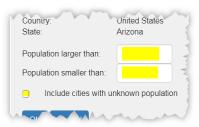

|   | Select cities by p       | opulation                | ×     |
|---|--------------------------|--------------------------|-------|
|   | Country:<br>State:       | United States<br>Arizona |       |
|   | Population larger than:  | 30,000                   |       |
|   | Population smaller than: |                          |       |
|   | Include cities with un   | nknown populati          | on    |
|   | OK Cancel                |                          | Clear |
| J |                          | ~~~~                     | ····· |

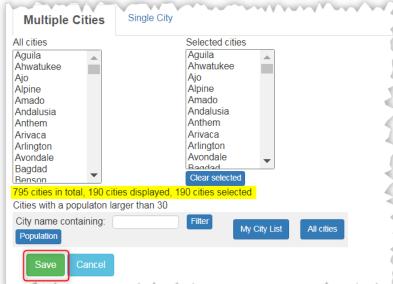

So far we have selected the **Country**, the **State**, and the **City** (189 cities), and **Niche** is defaulting to "All niches".

You could leave it this way, but probably you want to target only ONE niche, or maybe two or three related niches, when you are targeting multiple large cities. Otherwise, your list will be much larger than you need.

So, click on the **Niche** button.

| Sear  | ch     | Campaigns | Company   | Emails   | Settings   | Credits |         |
|-------|--------|-----------|-----------|----------|------------|---------|---------|
| AII   | HA     | AdWords   | Unclaimed | Facebook | SIC        | Domains | Groupon |
|       | Countr | у         |           |          | United Sta | tes     |         |
|       | State  |           |           |          | Arizona    |         |         |
|       | City   |           |           |          | 189 cities |         |         |
| Niche |        |           |           |          | All niches |         |         |

This opens the section where you can select a **Single Niche**, or **Multiple Niches**. Here is the **Single Niche** panel (opened by default). You can choose the **Niche** from a dropdown menu of *all* the niches, or fill in the **Niche name containing** field and click on **Filter** to narrow down the choices in the dropdown menu.

For example, let's say you want to target lawyers, but you're not sure which kind. You could type "law" or "lawyer" in the **Niche name containing** field. Now when you click on the **Niche** dropdown menu, you will only see lawyer-related niches. You can select the type of lawyer you want to target.

| Multiple Niches Sing   | le Niche        | accident lawyer                                        |
|------------------------|-----------------|--------------------------------------------------------|
| Niche:                 | accident lawyer | criminal lawyer<br>divorce lawyer<br>employment lawyer |
| Niche name containing: |                 | immigration lawyer<br>lawyer                           |
| Save Cancel /          | NI niches       | Personal Injury Lawy<br>real estate lawyer             |

If you want to target more than one kind of lawyer (or more than one other type of niches), you would click on **Multiple Niches**. You will still have the same list of **All niches**, but this time you can select more than one of them... and each one will show up in the **Selected niches** panel.

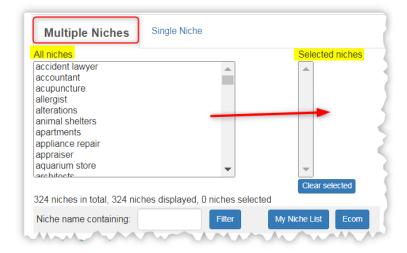

Again, let's say you want to target several types of lawyers. You would fill in "lawyer" in the **Niche name containing** field and click on **Filter**, just like we showed above for **Single Niche**.

But this time, you can select as many lawyer types from the list as you desire. In the event that you want to search for all of the niches instead of just one or a few, you can click on the **All niches** button at the bottom.  $\rightarrow$ 

Expire 31 aquarium store architects
324 niches in total, 324 niches displayed, 0 niches selected
Niche name containing: Filter
Save Cancel All niches

But for our example, let's choose just one niche – *accident lawyer.* 

| Multiple Niches Single | Niche           |
|------------------------|-----------------|
| Niche:                 | accident lawyer |
| Niche name containing: |                 |
| Save Cancel All r      | niches          |

When you select *accident lawyer* from the dropdown menu, it appears in the **Niche** field.

Click on the Save button.

Once all the fields are completed with your selections, you are ready to click on Get Companies.

| 🔒 My L   | ead F   | inder Jack |           |            |          |          |            |   |        |
|----------|---------|------------|-----------|------------|----------|----------|------------|---|--------|
| Search   | h       | Campaigns  | Company   | Emails     | Settings | Credits  |            |   |        |
| AII      | HA      | AdWords    | Unclaimed | Facebook   | SIC      | Domains  | Groupon    |   |        |
| C        | ountry  |            |           |            |          | Unit     | ted States |   |        |
|          | State   |            |           |            |          | Ariz     | ona        |   |        |
|          | City    |            |           |            |          | 189      | cities     |   |        |
| N        | Niche   |            |           |            |          | 📕 🗌 1 ni | ches       |   |        |
| Multiple | Niches  | Single     | Niche     |            |          |          |            |   |        |
| Niche:   |         |            | accide    | ent lawyer |          |          |            | ~ |        |
| Niche    | name c  | ontaining: |           |            |          |          |            |   | Filter |
| Save     | e Ci    | ancel All  | niches    |            |          |          |            |   |        |
| Get Cor  | mpanies | 5          |           |            |          |          |            |   |        |

This opens a green panel with more instructions for starting the search:

- 1) Read the information.
- 2) Fill in a name for the search. The default name is filled in already, showing the type of lead source(s) (All), the State (Arizona), how many cities (189 cities) and how many niches (1 niche).
- 3) Click on the Start Multi Search button.

| Get Companies                      | read this                                                      |  |
|------------------------------------|----------------------------------------------------------------|--|
| Your search will be started in the | background.                                                    |  |
|                                    | her parts of My Lead Finder Jack or you may close the browser. |  |
| You can follow the progress of the | e search in the MultiSearch tab.                               |  |
| Please enter a name                |                                                                |  |
| for the search for easy All =      | Arizona 189 cities 1 niches 🚽 🚽 🧑                              |  |
| reference:                         |                                                                |  |
| 3                                  |                                                                |  |
| Start Multi Search Cance           | Multi Search                                                   |  |

Now your search is running in the background. (See above for what you can do while it runs.)

You are brought to this "Multi" screen where you can see the progress. The Status is "In progress".

| 🕈 My Lea        | d Finder Jac        | k                 |                    |                |            |         |      |       | Setti            | ings 🗸 🖪 | (   |
|-----------------|---------------------|-------------------|--------------------|----------------|------------|---------|------|-------|------------------|----------|-----|
| Search          | Campaigns           | Company           | Emails Se          | ttings Credits |            |         |      |       |                  | Suppo    | ort |
| Multi           | All HA              | AdWords           | Jnclaimed Fa       | cebook SIC     | Domains Gr | oupon   |      |       |                  |          |     |
| Currently activ | e: All => Arizona   | a 189 cities 1 ni | ches Origin:       | All            |            |         |      |       |                  |          |     |
| Country:        | United States       |                   | State:             | Arizona        |            |         |      |       |                  |          |     |
| City:           |                     |                   | Niche:             |                |            |         |      |       |                  |          |     |
| Found:          | 0                   |                   | Progres            | _              |            |         |      |       |                  |          |     |
| Credits remain  | ing today: 10,00    | D Credits         | remaining this mor | nth: 30,000    | ilter      |         |      |       |                  |          |     |
| Name            |                     |                   | Status             | Country        | Progress   | State   | Туре | Found | Start            |          |     |
| All => Arizona  | a 189 cities 1 nich | ies               | In progress        | United States  |            | Arizona | All  | 0     | October 4, 19:17 | Action   |     |
|                 |                     |                   |                    |                |            |         |      |       |                  |          |     |

The **City** names fill in one by one, as well as the number of companies **Found** in that city. **Progress** shows "C179/188" (it means Cities: 179 out of the 188 total cities have been searched so far).

| - | Carlenuy active | . Ail => Arona id9 class i niches |   | Origin:   | All                    |
|---|-----------------|-----------------------------------|---|-----------|------------------------|
|   | Country:        | United States                     |   | State:    | Arizona                |
|   | City:           | Mcnary 🧹                          |   | Niche:    | accident lawyer        |
|   | Found:          | 43                                |   | Progress: | C179/188 N0/1 T179/188 |
| Ч | Crer em         | tod v: a Cadir remainin th        | F | c th      |                        |

When it is finished, you'll see "Finished" in the **Status**. You will also see how many credits are left for future searches.

| Multi        | All       | HA          | AdWords  | Unclaimed          | Facebook      | SIC   | Domains  | Groupon |      |       |        |
|--------------|-----------|-------------|----------|--------------------|---------------|-------|----------|---------|------|-------|--------|
| Credits rem  | aining to | oday: 9,75  | 6 Credit | s remaining this r | nonth: 29,756 | Filte | er       |         |      |       | 4      |
| Name         |           |             |          | Status             | Country       |       | Progress | State   | Туре | Found | Start  |
| All => Arizo | ona 189   | cities 1 ni | ches     | Finished           | United Stat   | tes   | 143 244  | Arizona | All  | 244   | Octobe |

Once your search has finished, you are ready to go to the next step – Campaigns – which is covered in a separate PDF tutorial.

But first, let's talk about the **Multi** screen that we're looking at. Remember how this sub menu tab was not there before? From now on, you can click on the **Multi** tab any time you want to see all of your searches.

You can also click on Action...

| Туре | Found | Start            |        |
|------|-------|------------------|--------|
| All  | 244   | October 4, 19:17 | Action |

... and a panel opens where you can do certain things with this selected search:

| AII AIIZO | ona 189 cities 1 niches                   | If you don't need to click any                                                                                                   |
|-----------|-------------------------------------------|----------------------------------------------------------------------------------------------------|
| Campaign  | Show the campaign with the search results | those action buttons, you can<br>either click the red "X" to clos<br>the panel, or click <b>Back to</b><br><b>Search/Multi</b> . |
| Remove    | Remove the search                         | Either way, you'll be back to                                                                                                    |
| Export    | Export when finished                      | the <b>Multi</b> screen with your list of searches.                                                                              |

This concludes the **Lead Finder Jack – Cloud: Search Module** PDF. The other modules will be covered in separate PDFs.

For additional support with any technical issues, please contact <u>Support@JackHopman.com</u>.